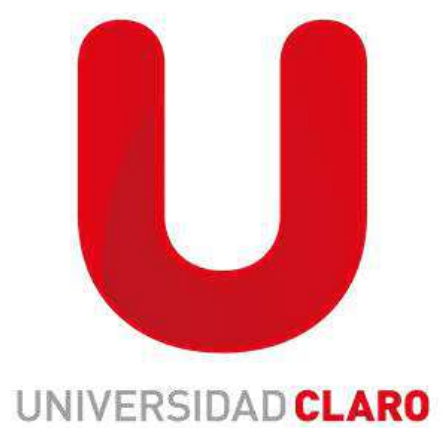

## RESTABLECIMIENTO DE CONTRASEÑA

NOTA: El restablecimiento de contraseña se realiza para asignar el perfil de SSFF al colaborador en el que únicamente puede realizar los cursos de formación

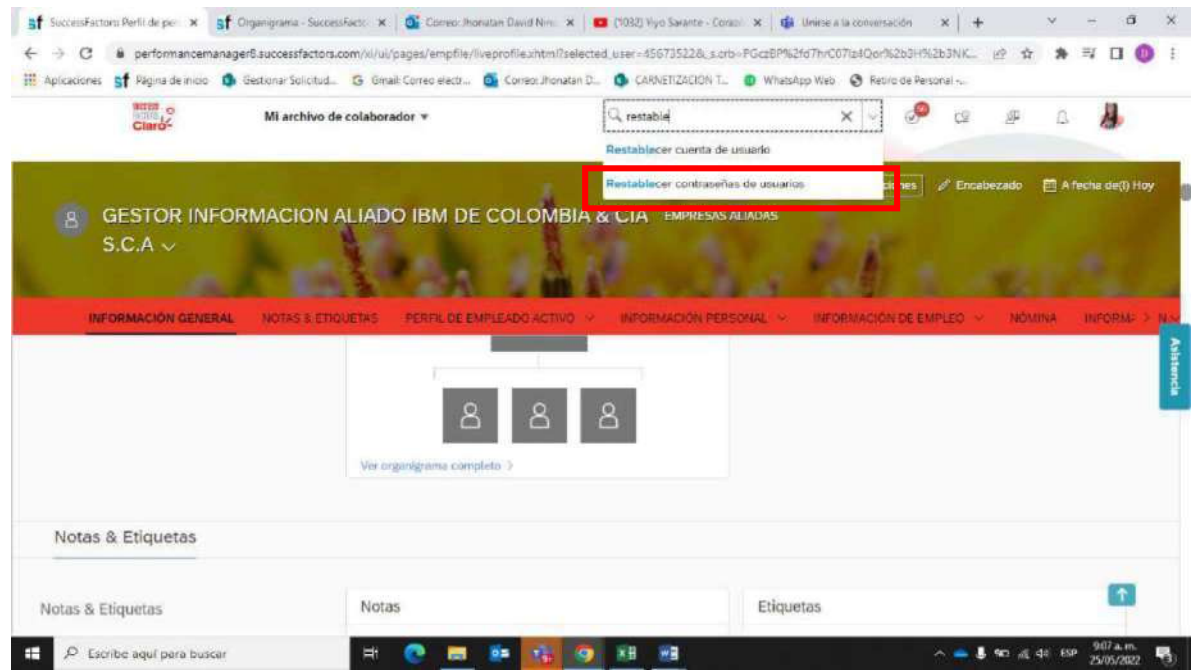

1. En el buscador de SSFF buscar como: restablecer contraseña de usuarios y dar click

- 2. Realizar los siguientes pasos (como lo muestra la imagen)
- Escribir nombre y apellidos de colaborador y dar click en buscar usuarios<br>■ Seleccionar el circulo (Donde indica la flecha roja)
- 
- **·** Escribir nueva contraseña, por último seleccionar restablecer contraseña.

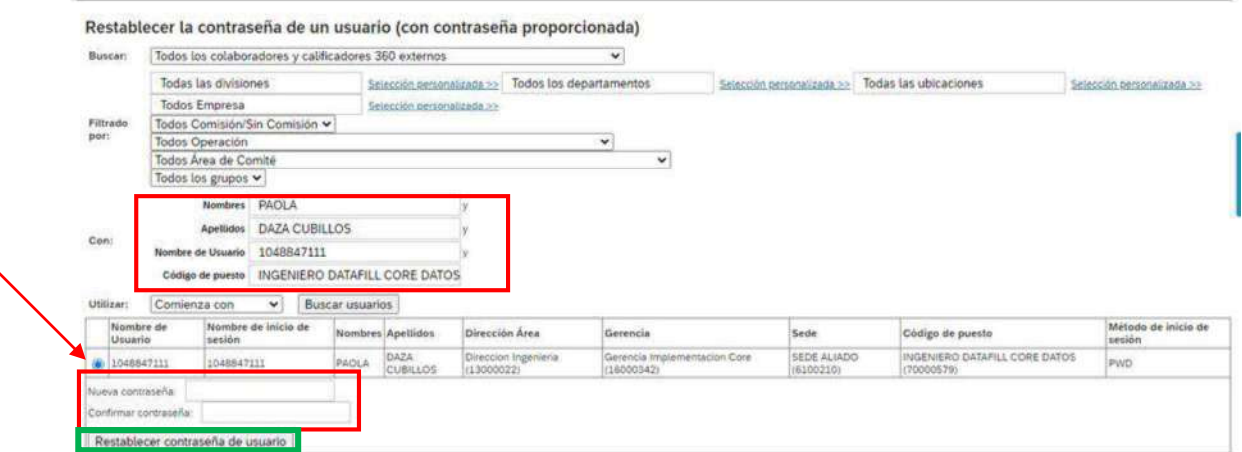

El usuario será el nombre de usuario (se indica con la flecha roja en la imagen anterior) y la contraseña la que haya sido asignada la cual el colaborador deberá actualizar al entrar a su perfil.